# 中国教育干部网络学院培训平台操作手册

说明:本《平台操作手册》仅适用于对应培训平台版本,如有平台功能升级,功能增 减,将会及时通知学员,同时更新《平台操作手册》,如使用过程中存在问题,或者发现 《平台操作手册》存在错误与不清楚的地方,请致电我院客服,感谢您的配合!

服务热线:400-811-9908

# 一、注册与登录

### (一)注册说明

如果您没有本平台的学习账号,请您注册,如下图所示。 在中国教育干部网络学院首页,点击"立即注册",进入注册页面。

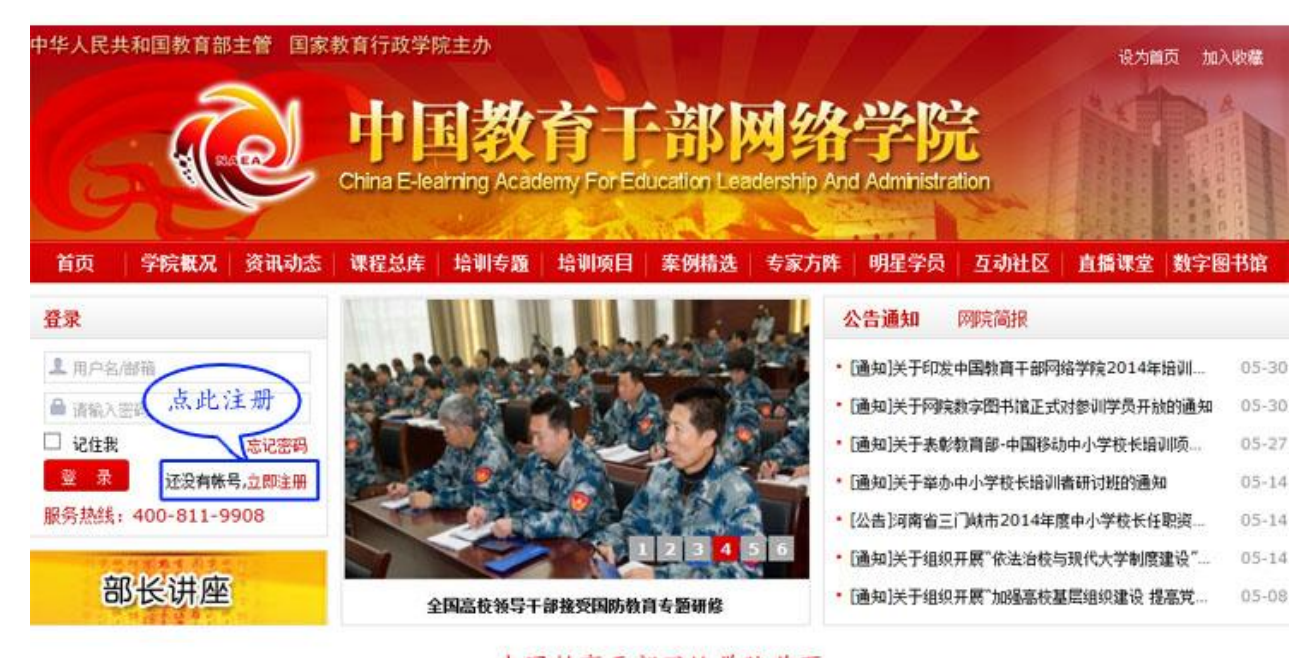

中国教育干部网络学院首页

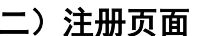

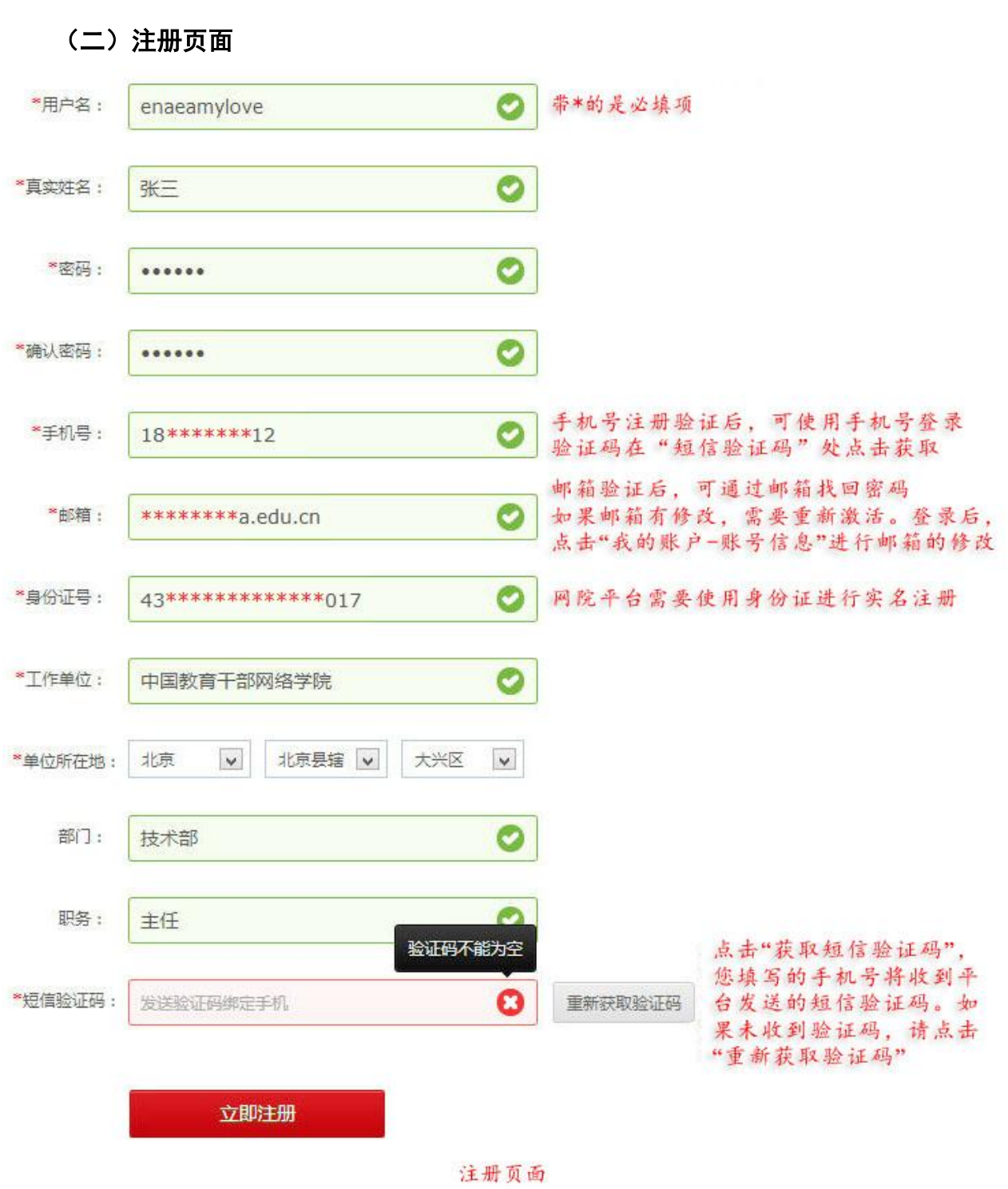

## (三)注册成功

注册成功后,自动跳转到"注册成功"页面。

在本页面,您可以点击相应的链接,选择进入学习中心,或者完善个人信息,或者返 回网院主页。

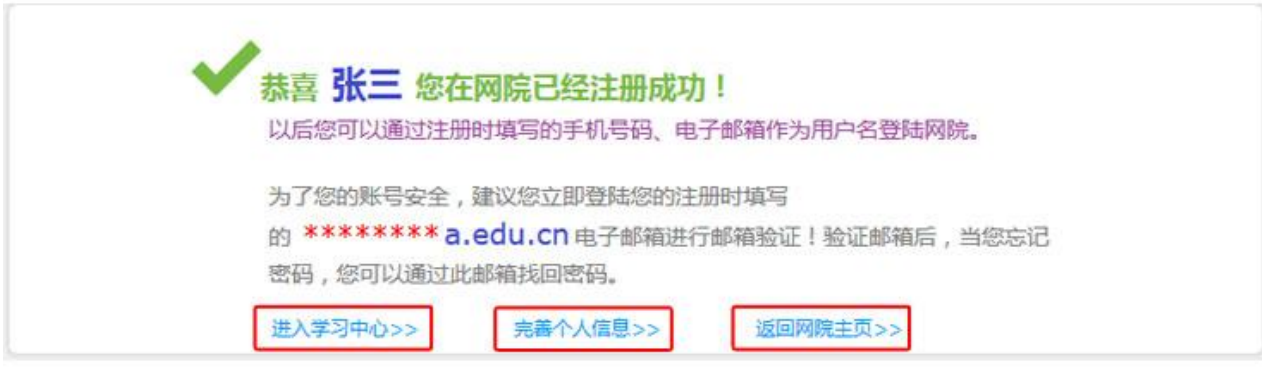

#### 注册成功页面

### (四)学员登录

在中国教育干部网络学院首页的登录区域(如下图所示),输入您的用户名和密码,

点击 登 录 , 成功后进入"学习中心"页面。

提示:您可使用用户名、注册邮箱、手机号(需通过短信验证)三种方式登录学习。

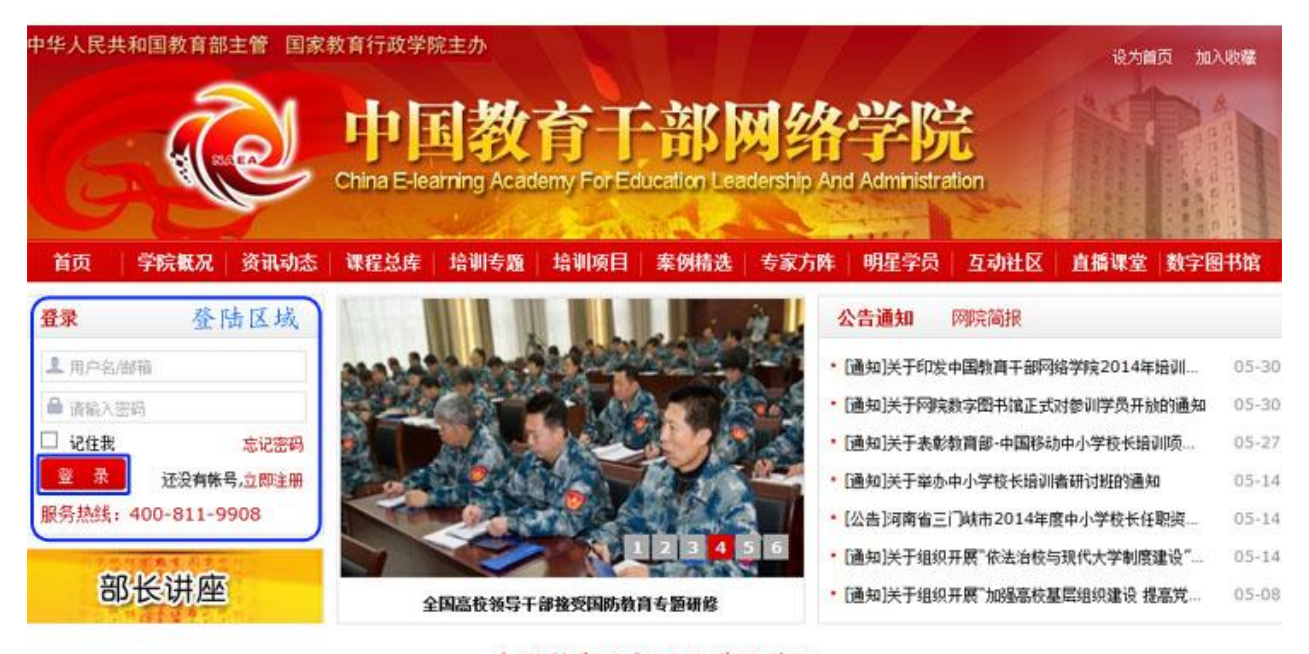

中国教育干部网络学院首页

# 二、学习中心

# (一)使用学习卡

# **1.**学习卡入口

登陆成功后,进入个人中心选择"使用学习卡",进入使用学习卡页面。

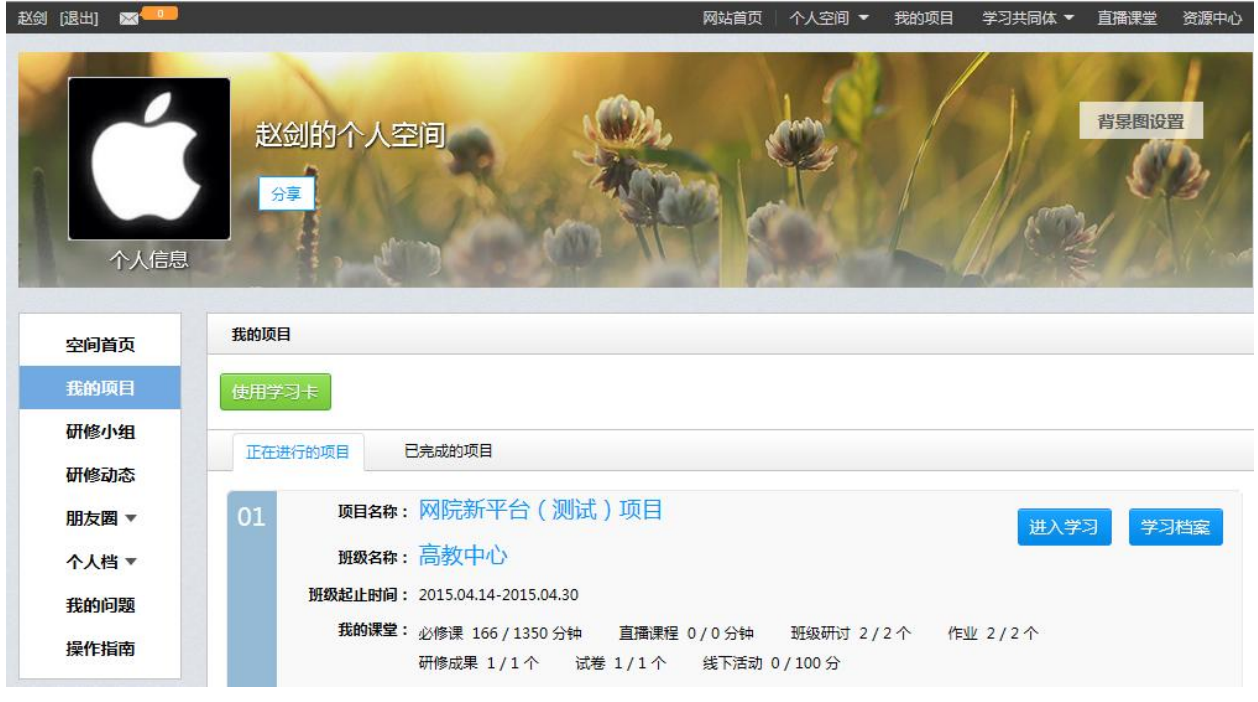

#### **2.**使用学习卡

在使用学习卡页面,输入已有学习卡的卡号和密码,点击 <sup>立即使用</sup>,进入所学项目的 班级学习页面。

使用学习卡

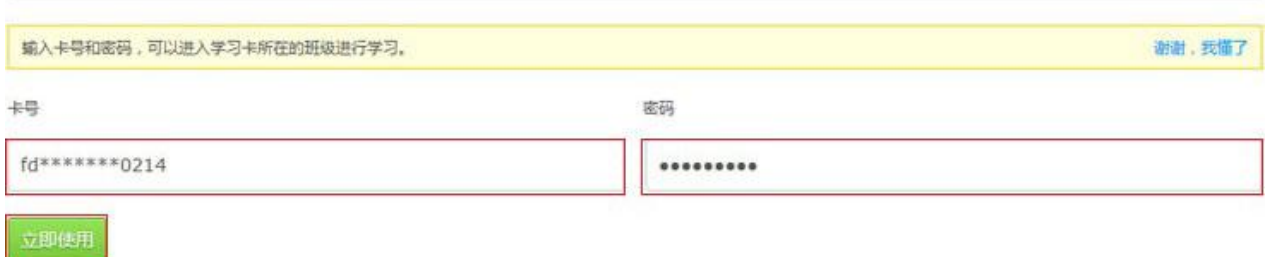

使用学习卡页面

# (二)我的项目

## **1.**个人中心页面

点此"我的项目",进入"我的项目"列表页面。

说明:如果您只参加了一个培训项目,则自动跳转到相应的项目首页。

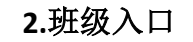

点击相应项目的 进入学习 ,进入"班级首页"页面。

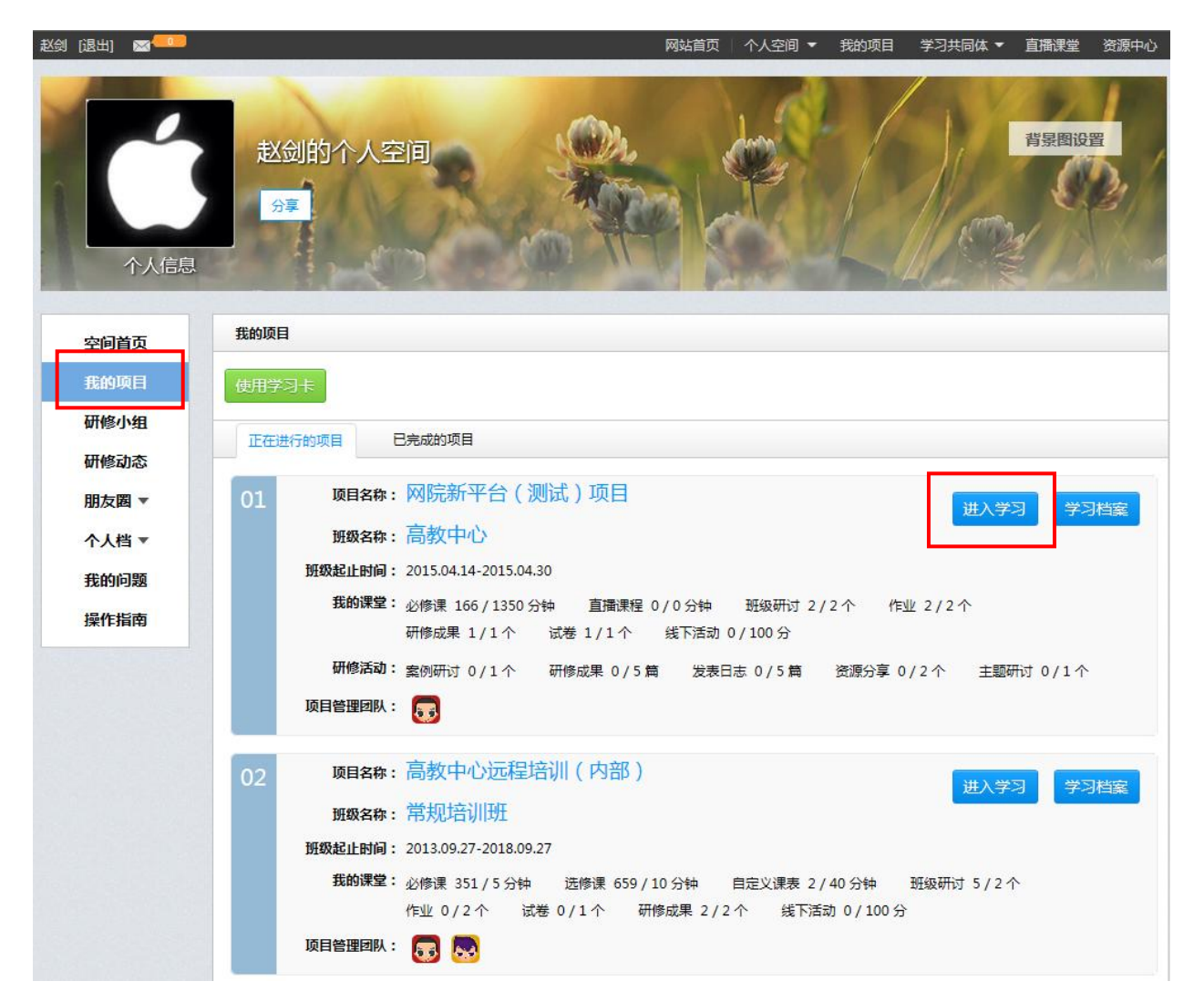

## **3.**班级首页

在"班级首页"页面,您可以了解"方案计划"、"班级动态"、"我的课堂"等信息。 点击"方案计划",查看自己所参加项目的培训、学习计划,了解培训安排等具体信 息。

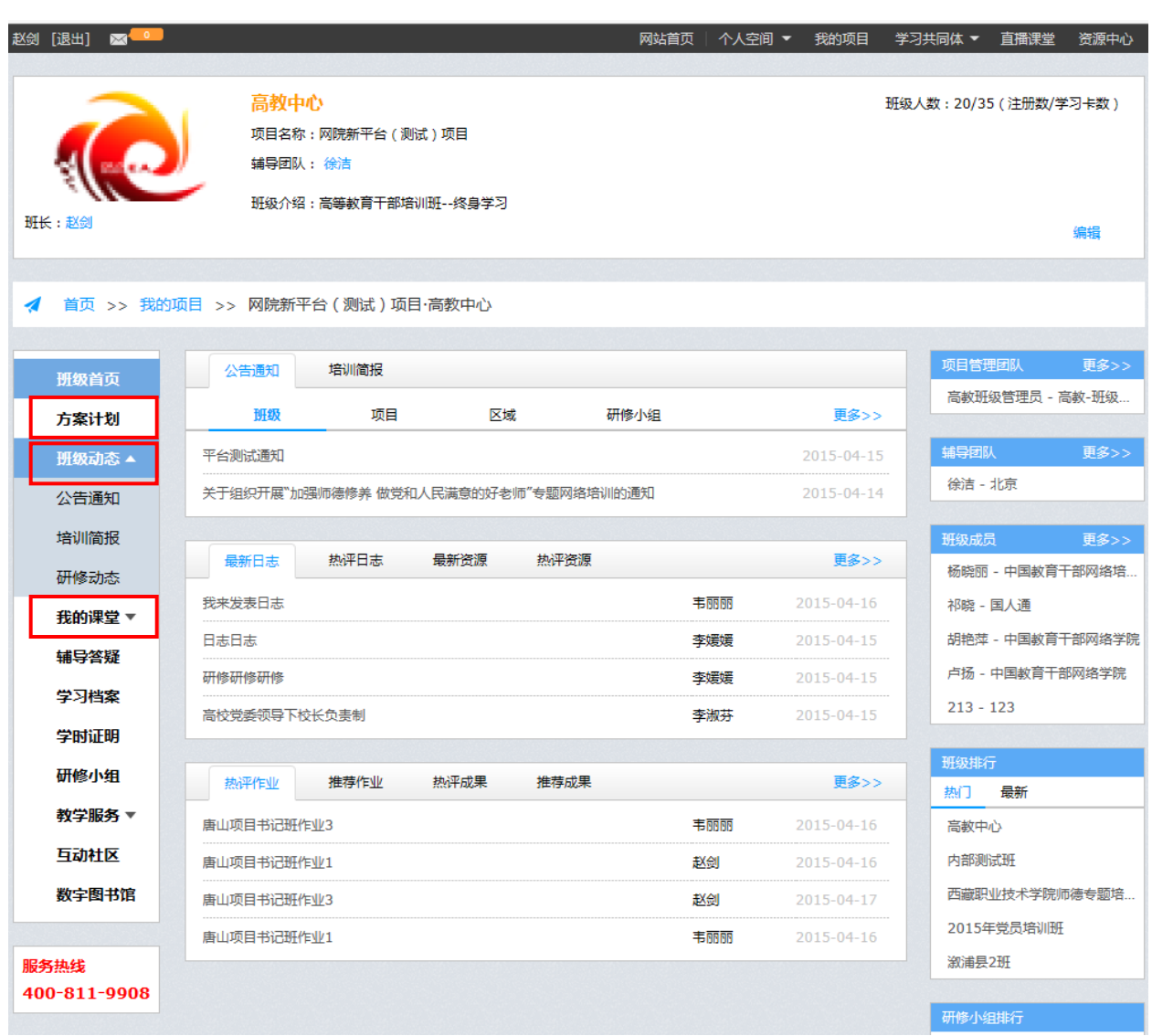

### (三)学习档案

### **1.**学习档案入口

在"个人中心"页面,点击"我的项目"栏目中 <sup>学习档案</sup>,即可进入"学习档案" 页面查看该项目的学习档案。

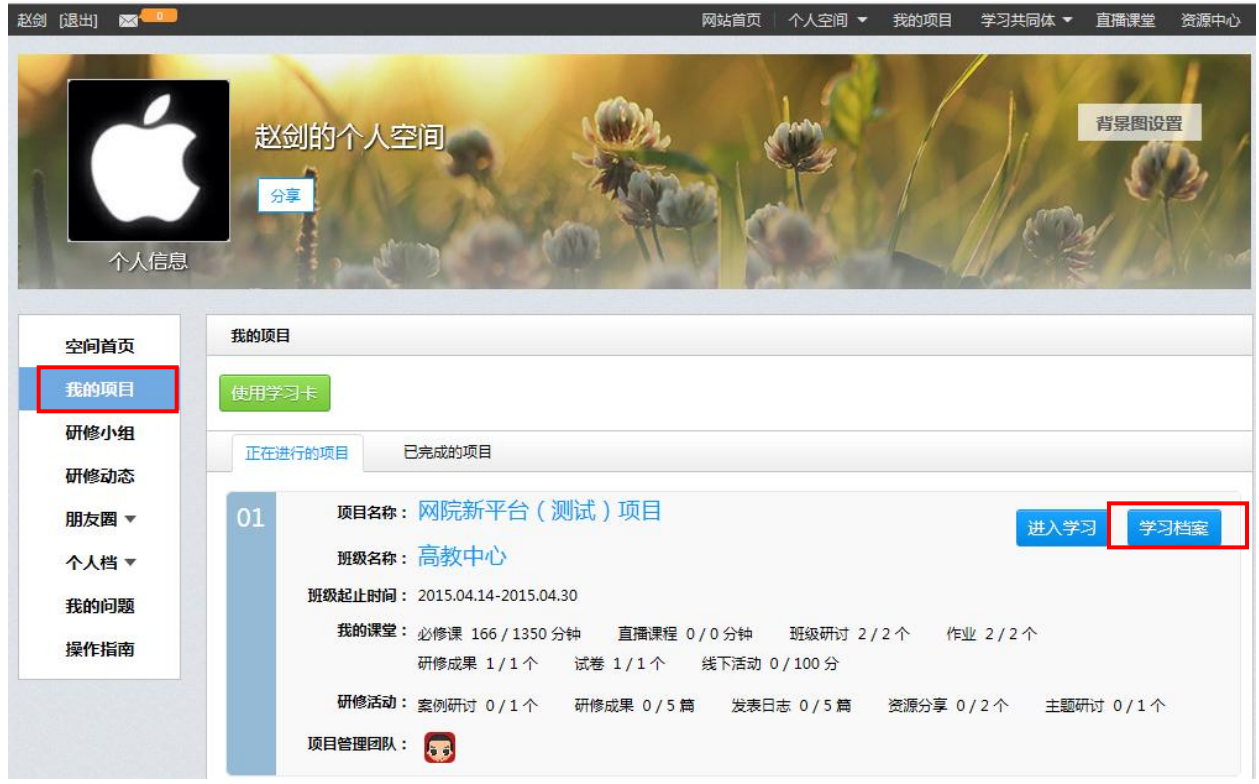

#### **2.**学习档案页面

在"班级学习"页面,点击"学习档案"栏目,即可查看本项目的学习档案。

学习档案的打印与导出: 在本页面右上角点击"打印", 即可打印此学习档案; 点击 "导出 word",即可下载此档案。

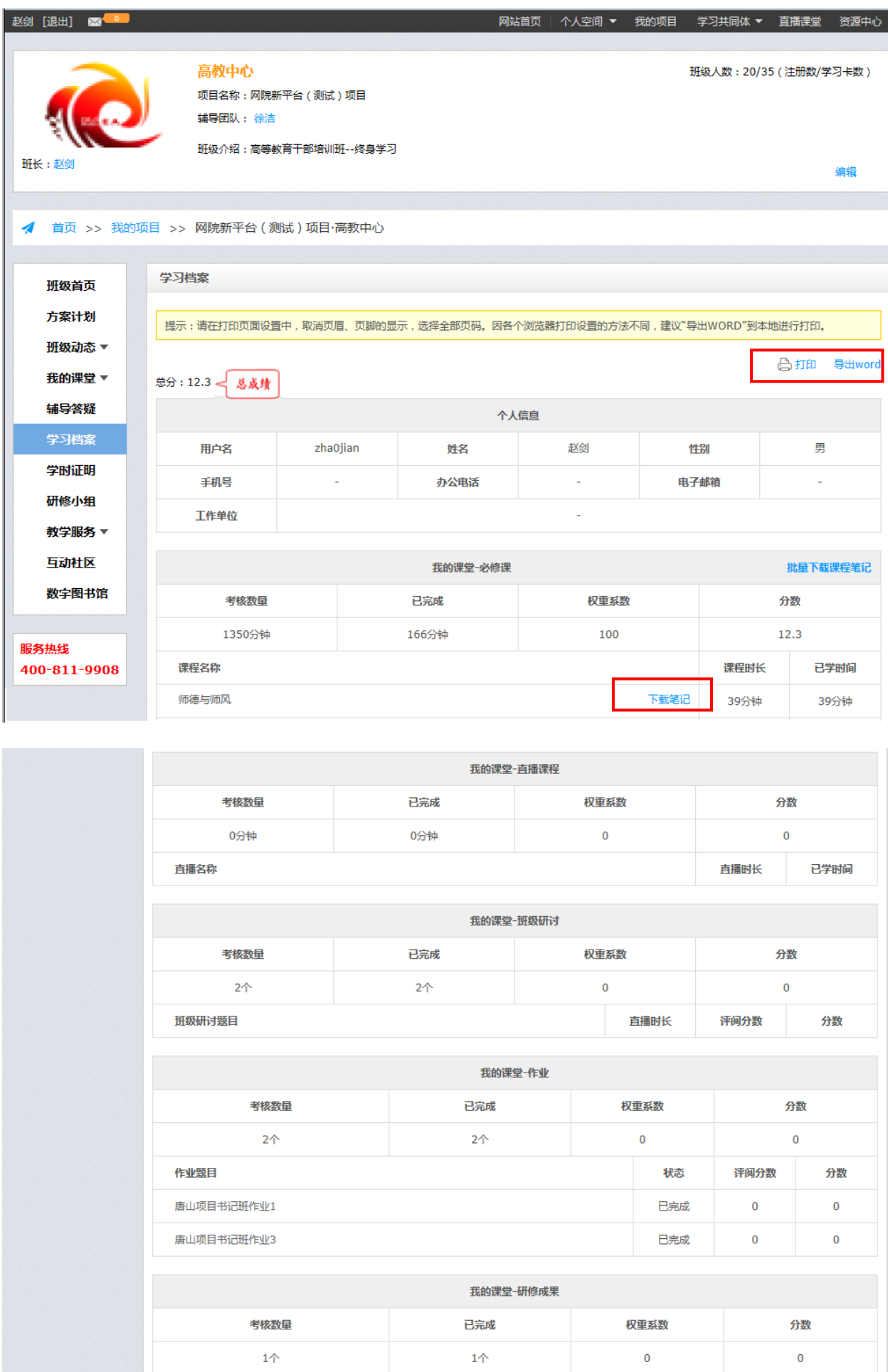

#### (四)交流

学员的互动交流,包括几个方面:

#### **1.**班级交流:

在班级中,可以给同学发送"站内信",进行交流。

在班级中,可以通过"班级研讨",进行主题帖的发表和回复,请参照"我的考核" 中的"班级研讨"。

**2.**课程交流:

在视频观看页面,观看同一门课程的学员,可以通过"发言"进行课程的讨论,请参 照"学习视频课程"中的"发言"。

#### **3.**在线交流:

在任何一个页面,点击右下方的 , 查钱文流(0) ,可以与好友进行在线交流, 操作步 骤如下所示。

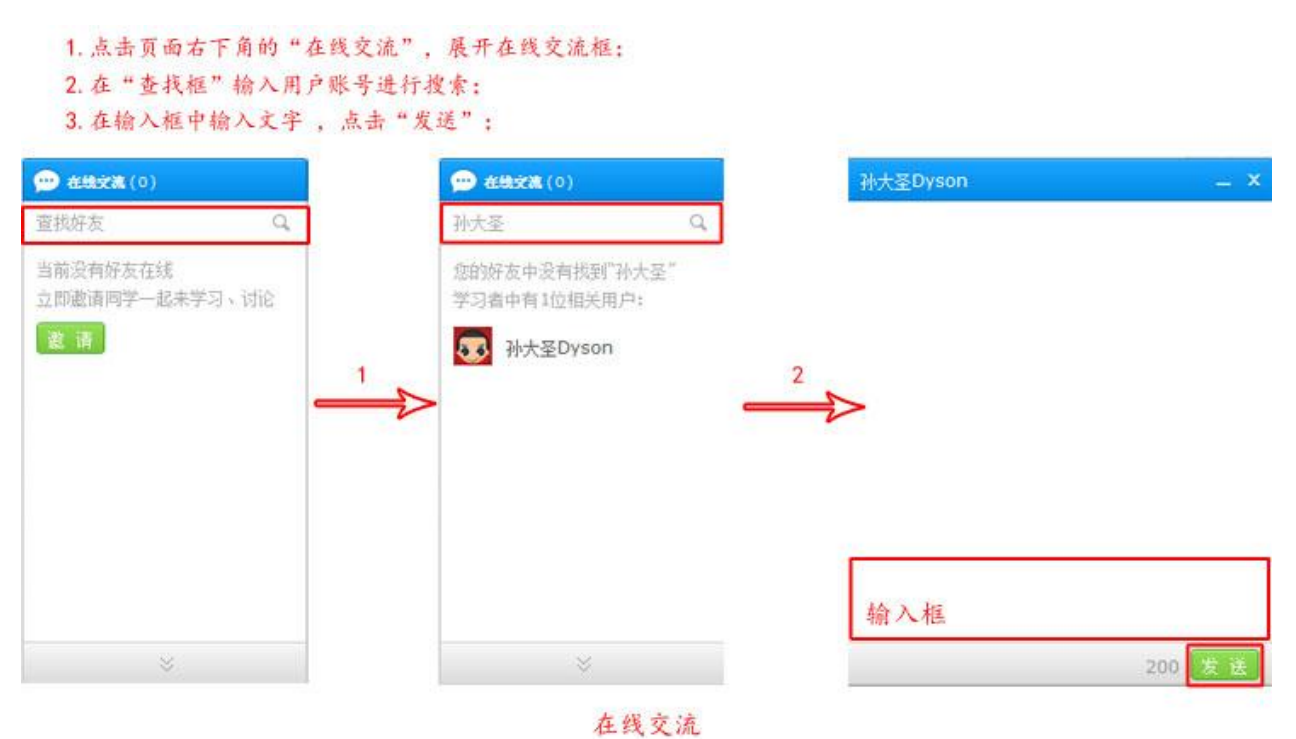

## 三、我的考核

#### (一)考核环节

在"班级学习"页面,点击"我的课堂"栏目,即可查看各个考核环节的考核内容与 要求。

"必修课":学员必学课程,由中国教育干部网络学院统一分配。

"选修课":学员自选课程,可根据个人需求从"选课区"选择相关课程加入"选修课 表"。

"作业":本环节中,学员须按相关要求完成作业的撰写。

"试卷":本环节中,学员须在规定时间内完成试卷的作答。

"研修成果":本环节中,学员须按相关要求完成研修成果的撰写。

"班级研讨":本环节中,同班同学可以交流互动。

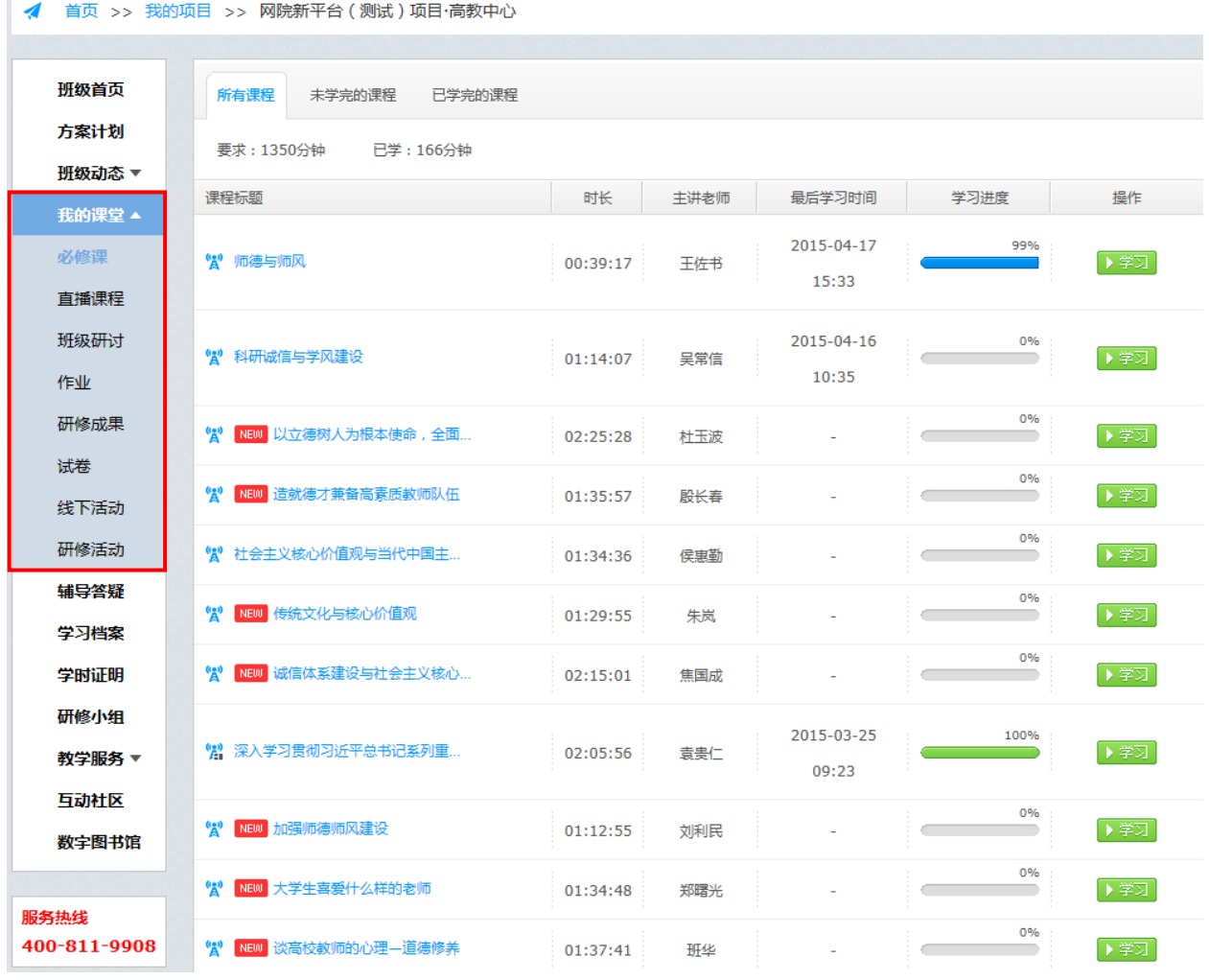

# (二)必修课

在"我的课堂"页面,点击必修课栏目,进入必修课考核页面,即可查看各个课程的学 习进度。

点击课程标题,即可进入课程详情页面;点击课程标题后的 <sup>》字习</sup>,即可进入课程 学习页面。

视频课程的学习请参见"学习视频课程"。

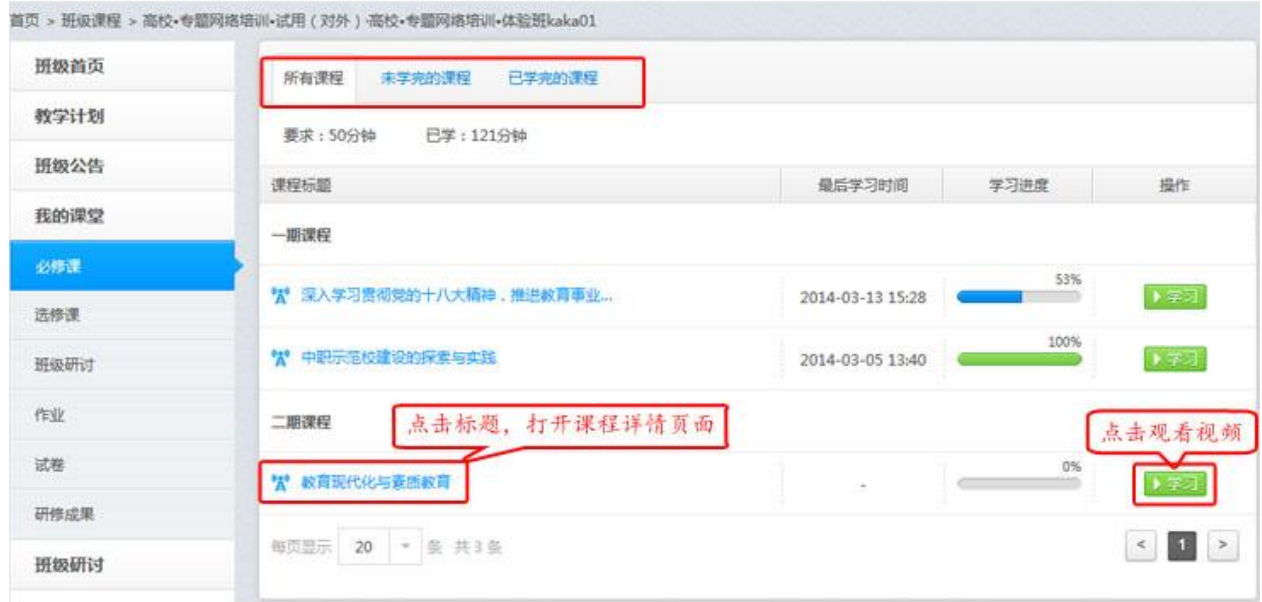

#### 我的课堂\_必修课

### (三)选修课

### **1.**选修课页面

在"我的课堂"页面,点击选修课栏目,进入选修课考核页面,即可查看各个课程的 学习进度。

点击课程标题,即可进入课程详情页面;点击课程标题后的 <sup>》学习</sup>,即可进入课程 学习页面。

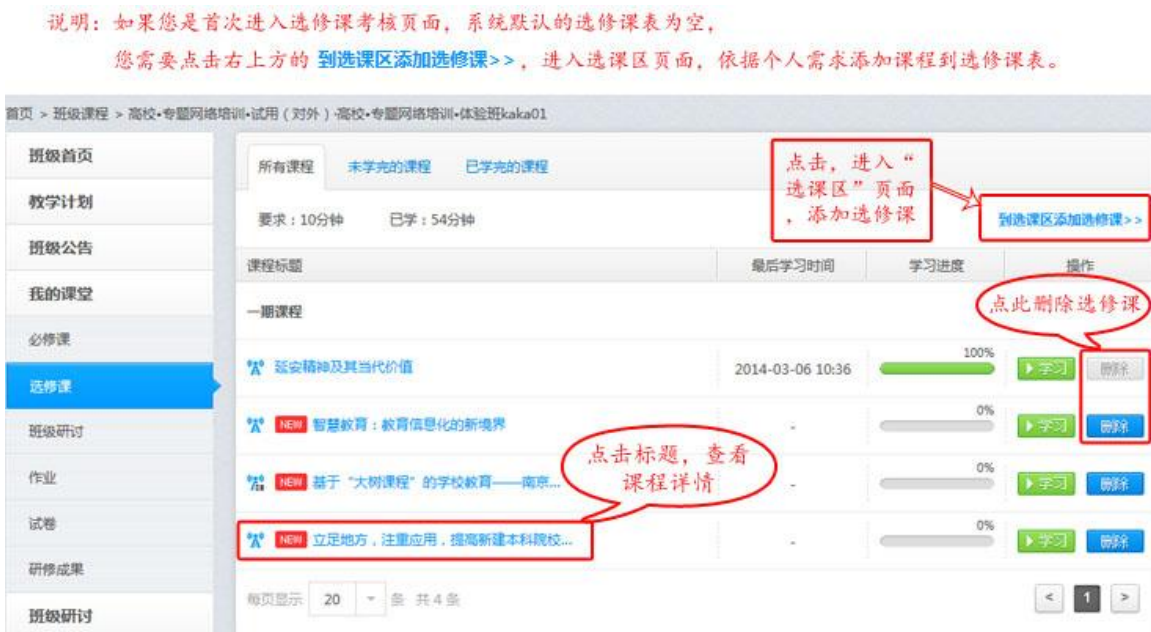

#### 我的课堂\_选修课

### **2.**添加选修课

在"选课区"页面,可查看所有可选课程类目、各类目下相应的课程名称、课程时长、 主讲人等课程信息。

点击"所有课程"栏目下的课程类目,即可显示该类目下的所有可选课程。 您也可以通过在搜索栏中输入课程名称、主讲人进行课程检索。

## 说明:搜索课程,可以通过左侧课程分类、标题、主讲人进行课程的搜索 勾选课程:课程前面的勾选为灰色,表示此课程已经学习,无法进行删除。

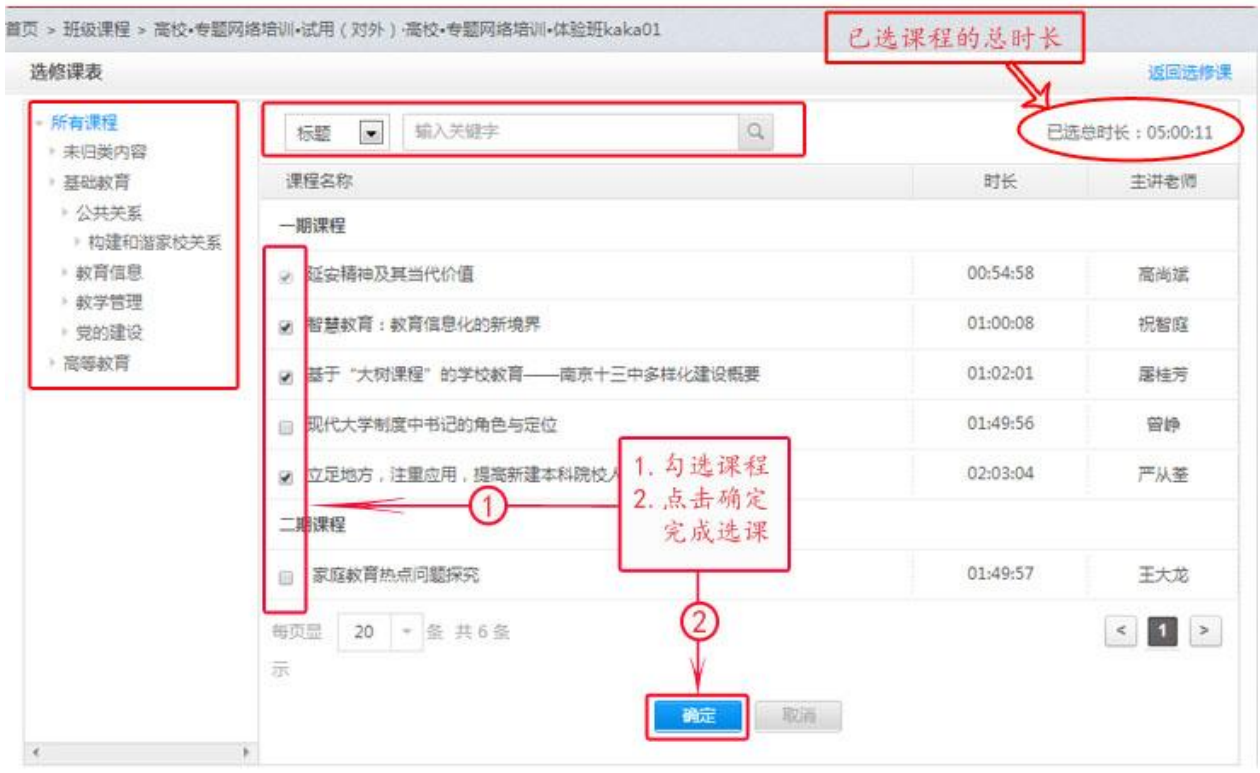

选修课 选课区

第一步,点击您喜欢的课程名称前的选择框;第二步,点击本页面下方的"确定"按 钮提交。如果已选课程时长总数达到考核要求,则直接跳转到"选修课"考核页面;否则 系统会自动弹出提示框,请您按照提示进行操作。

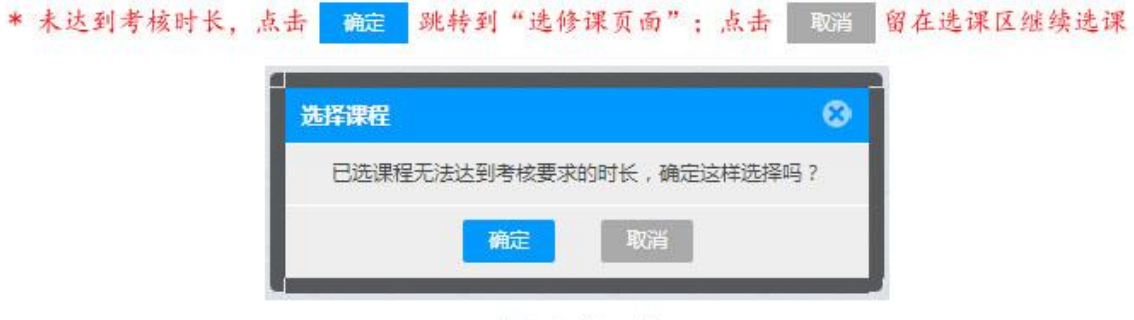

选课区\_提示框

#### **3.**删除选修课

在"选修课"考核页面,点击课程标题后的 <sup>删除</sup>,弹出提示框,请您按照提示进 行操作。

说明: 在本页面, 您只可删除学习进度为零的课程, 已经学习过(含未完成) 的课程, 则无法进行删除。

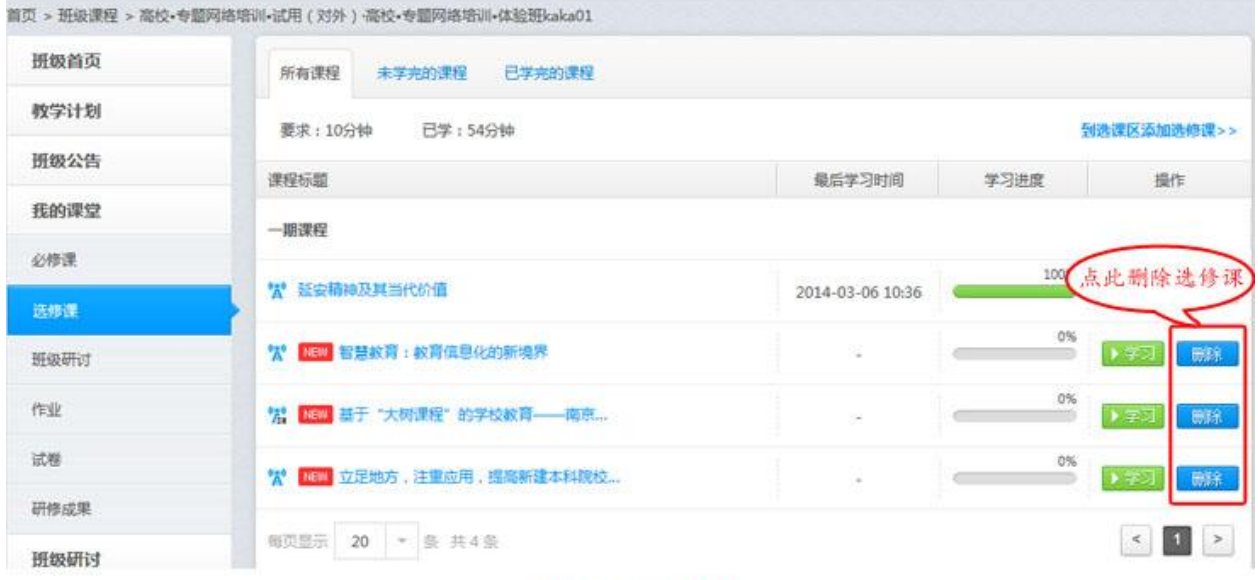

#### 选修课 删除课程

### (四)作业

#### **1.**作业页面

在"我的课堂"页面,点击作业栏目,进入作业考核页面,即可查看考核要求、完成 进度等信息。

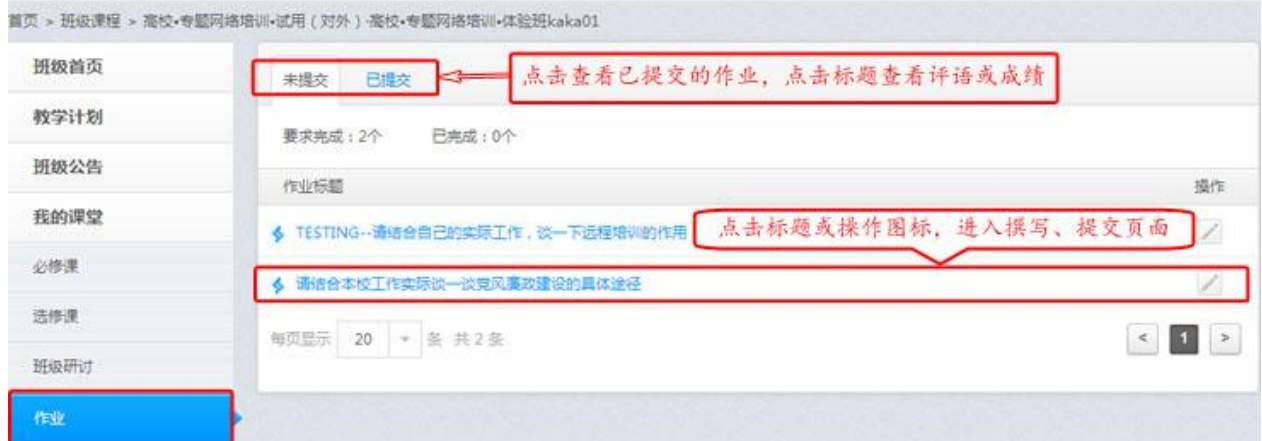

#### 我的课堂\_作业

### **2.**撰写作业

在"作业"页面,点击作业标题,或者是标题后面的操作图标,进入撰写作业页面。 在文本编辑框内输入内容文字,点击 , 保存 , 下次可以再次编辑修改;点击 , 提交 , 即作业交给老师评阅,将不能再次编辑。

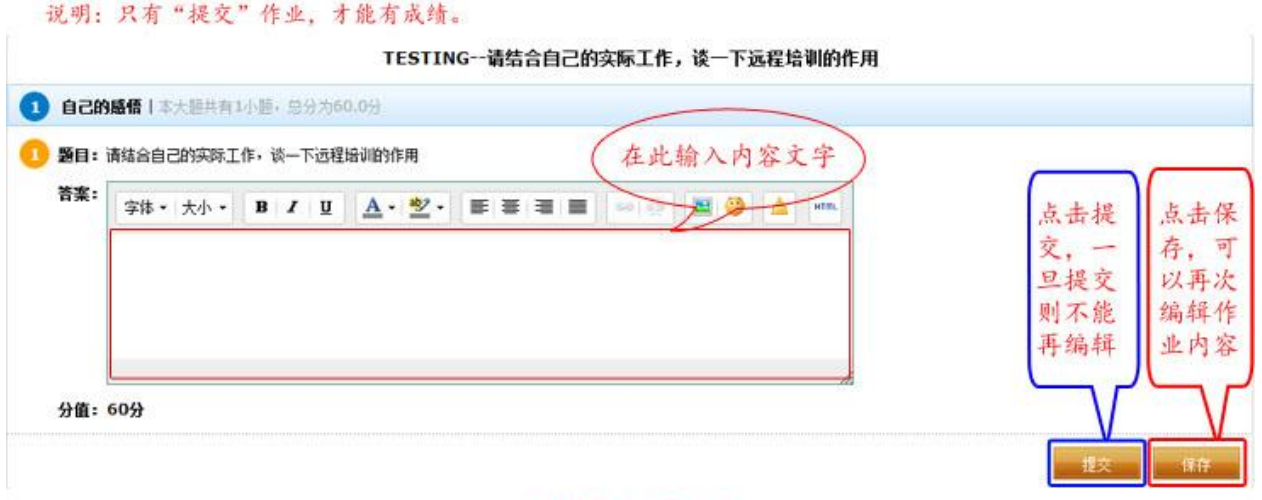

### 我的课堂\_撰写作业

### (五)研修成果

因研修成果的考核、操作界面与作业类似,请参照"作业"的考核。

(六)在线考试

### **1.**试卷页面

在"我的课堂"页面,点击试卷栏目,进入试卷考核页面,即可查看考试的相关信息。

点击试卷标题或者标题后面的操作图标 ,进行试卷的做答。

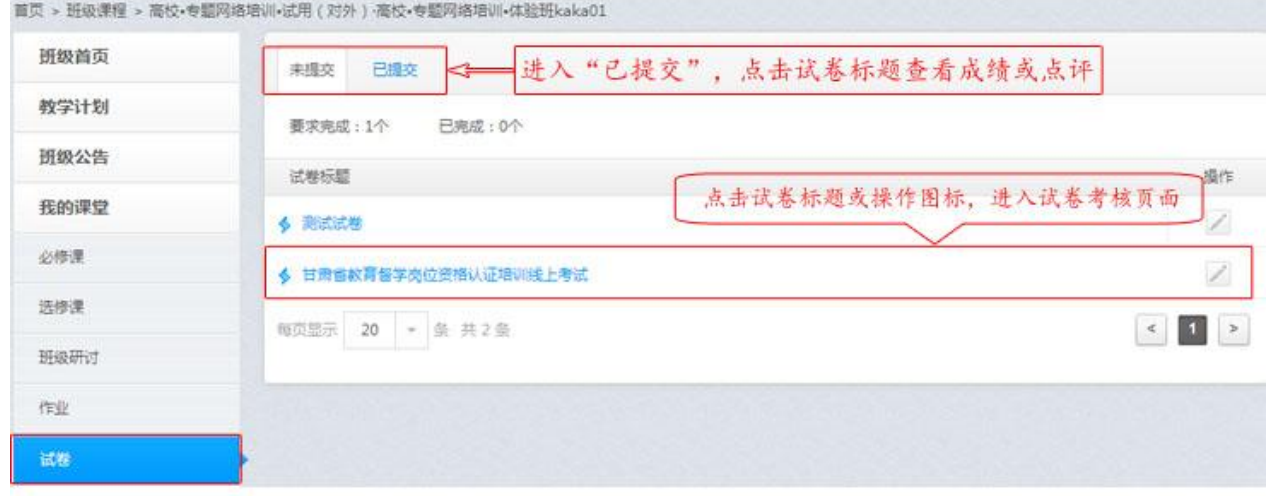

我的课堂\_试卷

### **2.**试卷的考核

(1) 在试卷考核页面, 点击 <sup>开始考试</sup> , 进入考试答题页面。

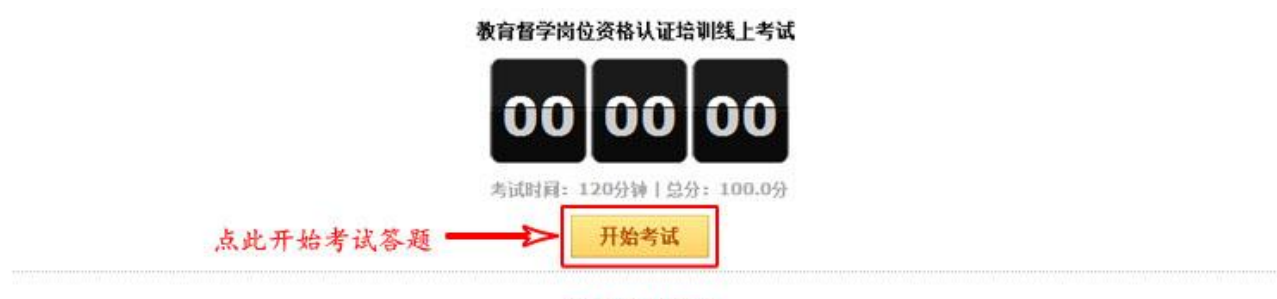

试卷考核页面

(2) 进入考试答题页面, 做答试题, 全部完成后, 点击 <mark>一<sup>提交</sup> 。</mark> 一旦提交, 则不能 进行修改答题。

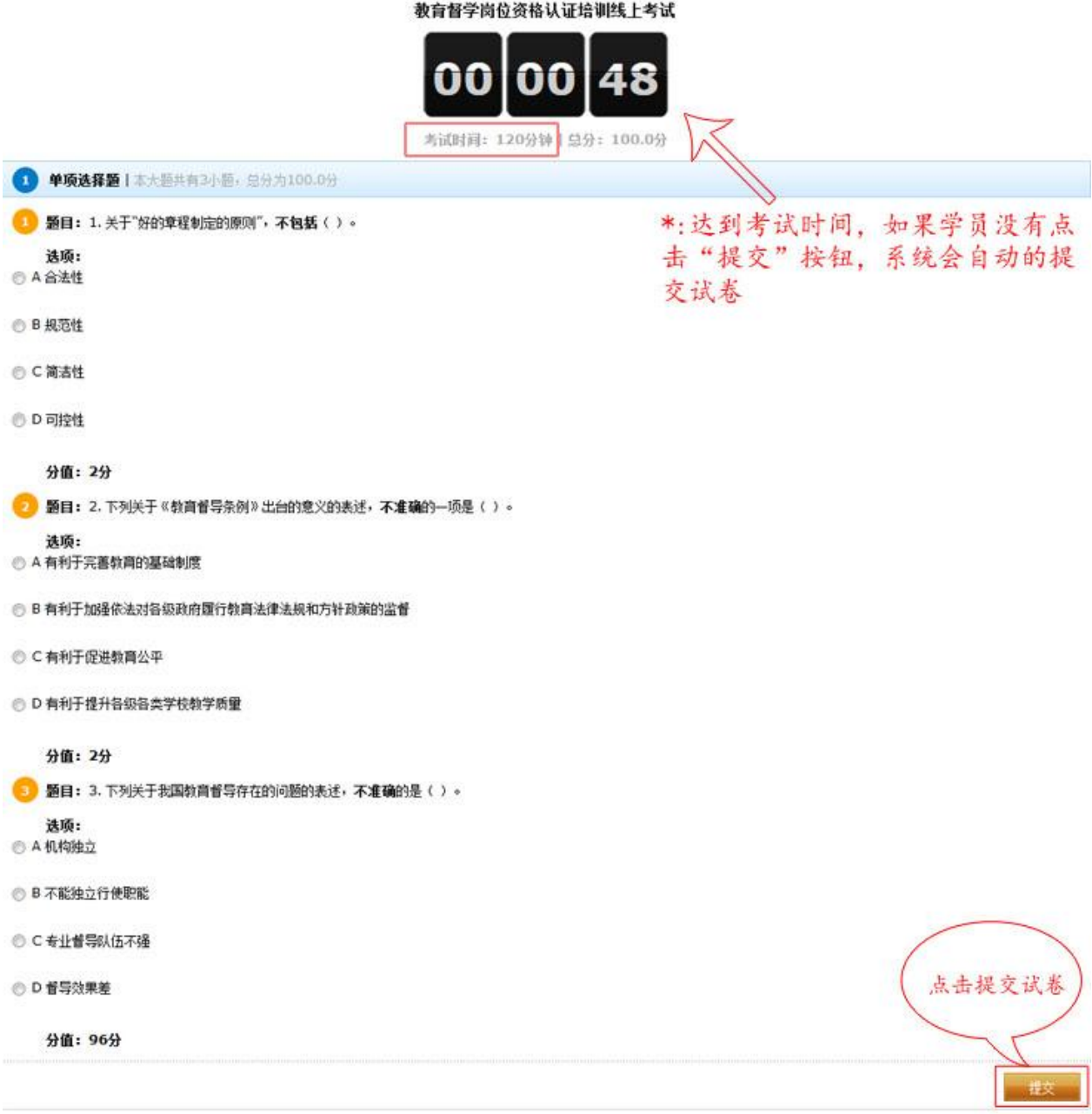

试卷答题页面

### (七)班级研讨

#### **1.**班级研讨页面

在"我的课堂"页面,点击班级研讨栏目,进入班级研讨考核页面,查看考核要求和 学习进度。

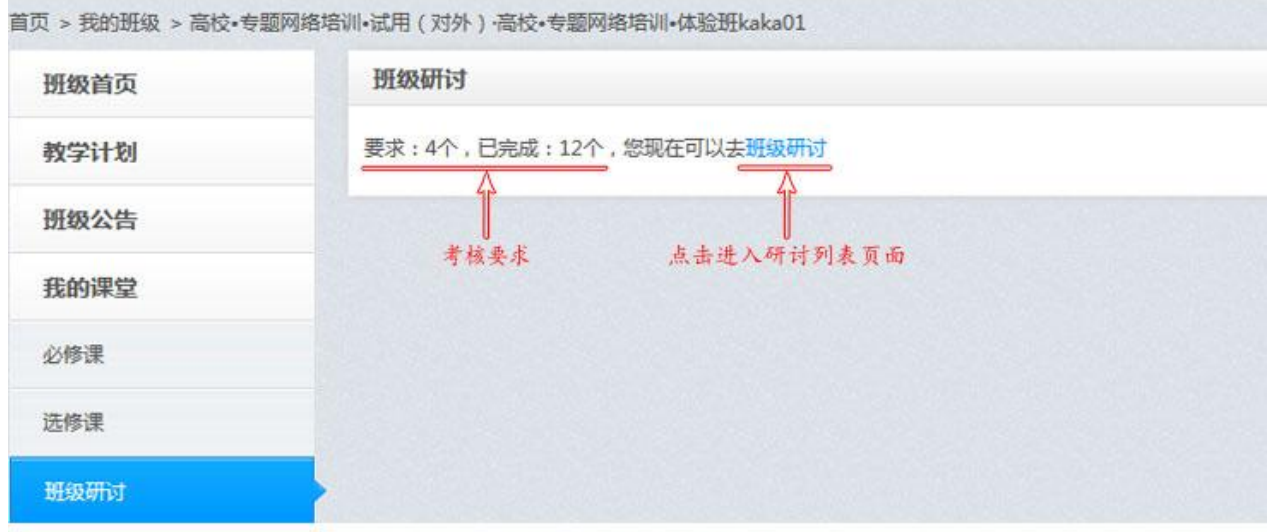

#### 我的课堂 班级研讨考核

在"班级研讨考核"页面,点击"班级研讨",进入班级研讨列表页面。

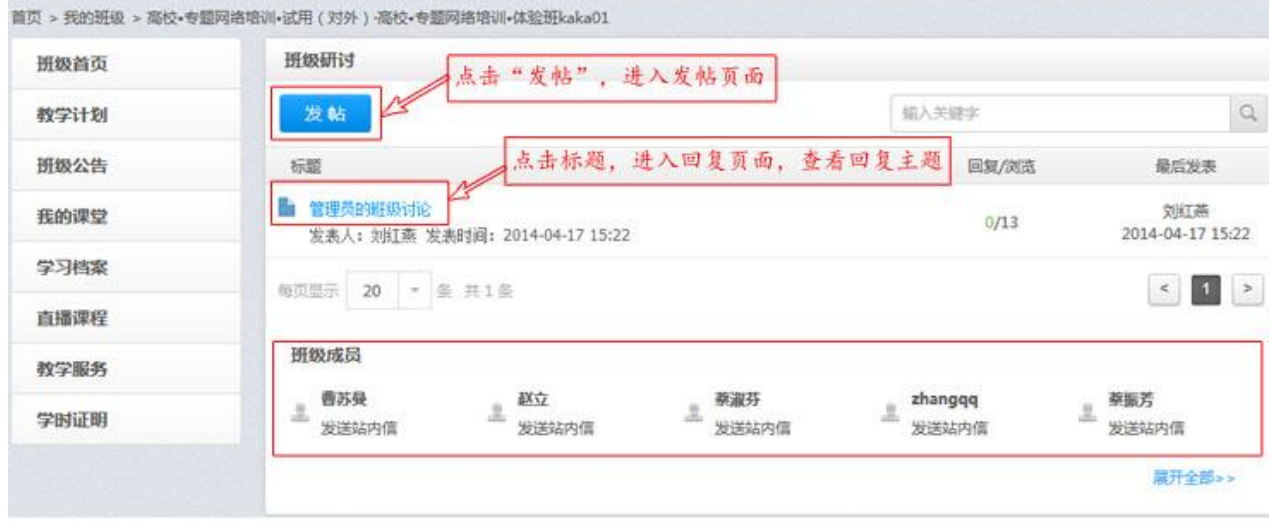

班级研讨 列表页

### **2.**发布主题帖

1.在"班级研讨列表"页面,点击<mark>发帖,</mark>,进入发帖页面。

2.输入"标题"(必填项)、"内容"(必填项)、"附件"(可选),点击 发表 , 完成 主题帖的发布。

在班级研讨回复页面,您可以对自己发布的主题帖进行"编辑"和"删除"的操作。

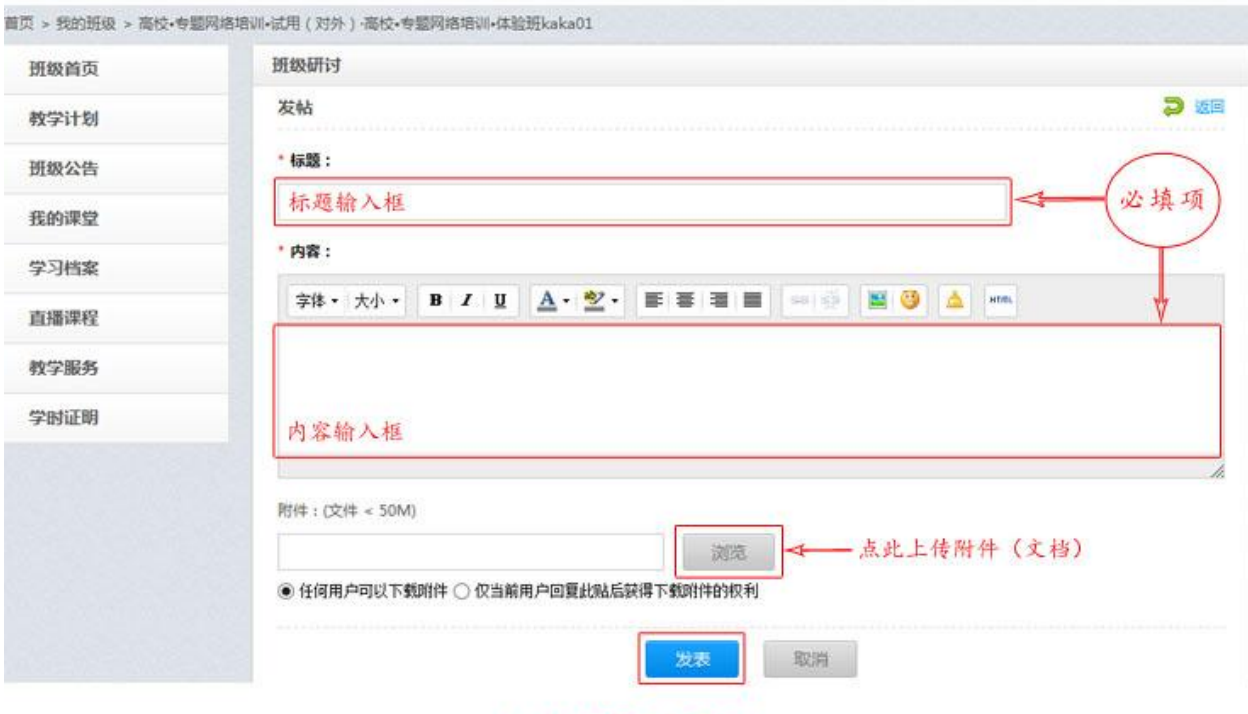

班级研讨\_发帖页面

### **3.**回复和管理

(1)在班级研讨列表页面,点击帖子标题,进入班级研讨回复页面。

(2)点击"回复"按钮,直接跳转到帖子回复输入框,输入内容文字,点击"确认" 完成帖子的回复。

您可以"编辑"和"删除"自己发表的帖子和回复。

说明: 对于自己发表的内容(帖子和回复), 学员拥有"编辑"和"删除"的操作权限

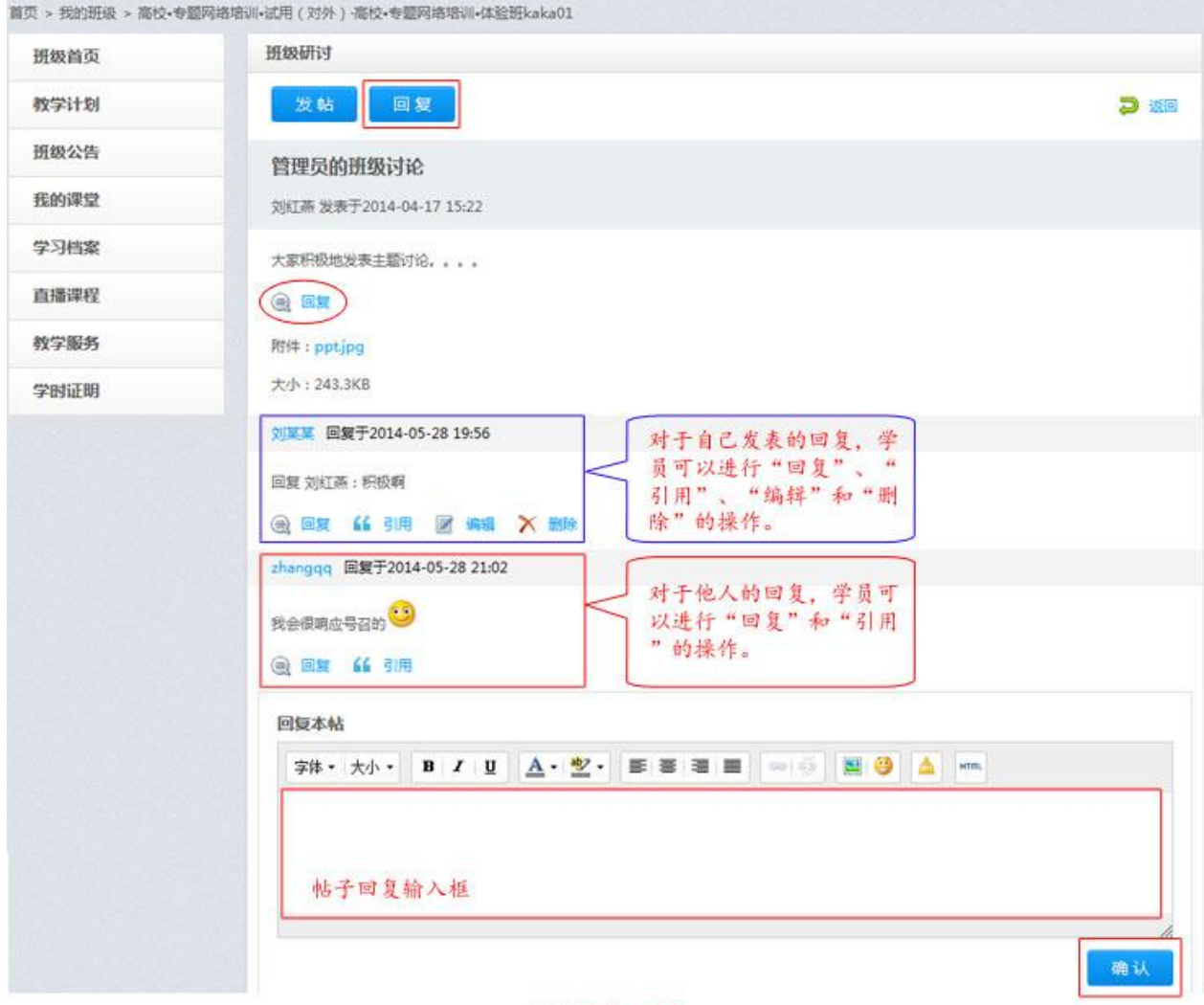

班级研讨 回复

#### (八)学习视频课程

#### **1.**视频播放页面

在"选修课考核"或者"必修课考核"页面,点击学习按钮,讲入到视频播放页面。 在"视频播放"页面,点击左上方的"打开课程详情页面",进入课程详情页,查看 课程的详细信息。

点击右侧的 日课程, 可以查看课程分集、课程详情、讲课教师的基本信息。

## 说明:平台自动记录学习时间(进度)。 课程会自动从上次学习课程时播放到的位置继续播放

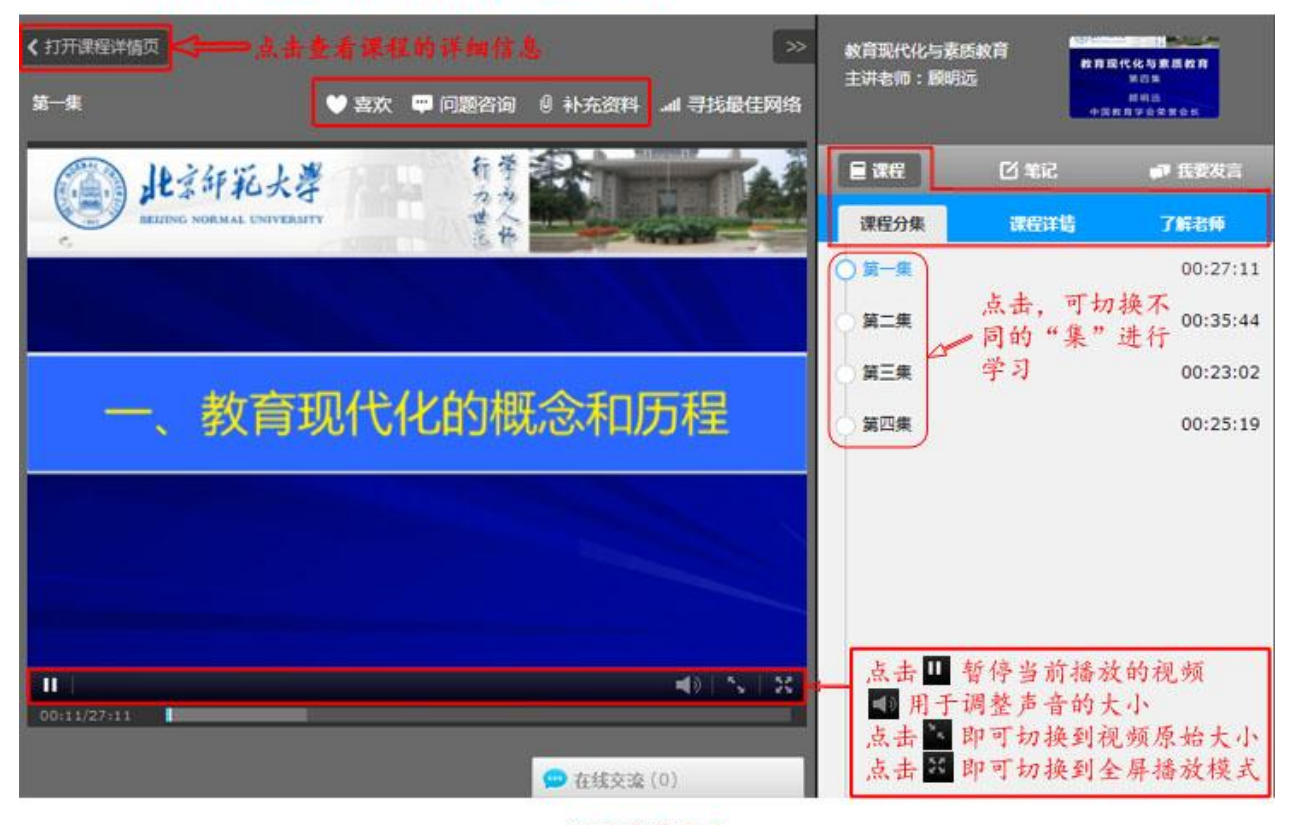

视频播放页面

#### **2.**笔记

在"视频播放"页面,点击右侧的 <sup>[1] 笔记</sup>, 查看此门课程的公开笔记和自己的笔记。 我的笔记:

在"笔记"页面,点击"我的笔记",进行查看和管理自己的笔记信息。

撰写笔记: 在输入框中输入文字内容, 选择是否公开笔记, 点击 <mark>保存 </mark>完成笔记的记 录。

编辑笔记:点击每条笔记右下面的"编辑",则修改相应笔记信息。 删除笔记:点击每条笔记右下面的"删除",则删除相应笔记。

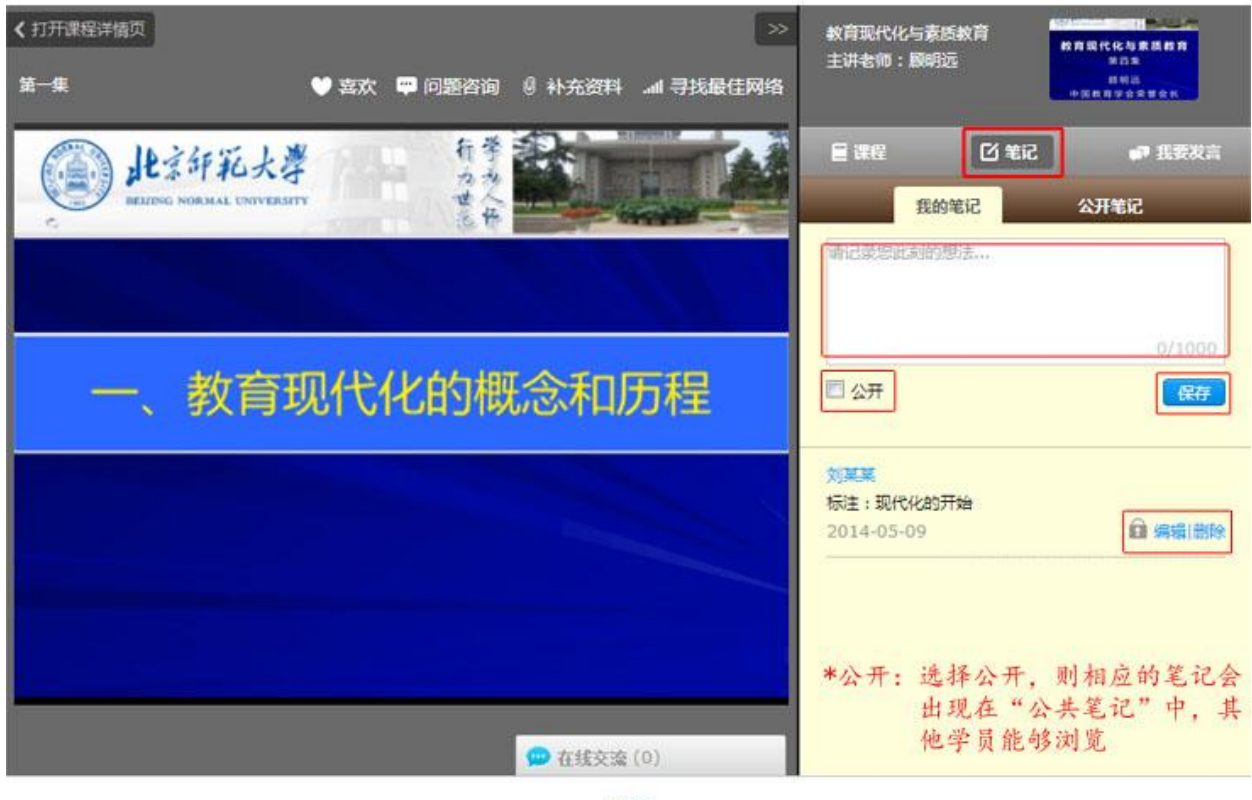

笔记

公开笔记:

在"笔记"页面,点击"公开笔记",查看此门课程所有的公开笔记。点击 下载课程笔记 进行所有公开笔记的下载。

说明:公开笔记,是指对所有学员公开此门课程的笔记。

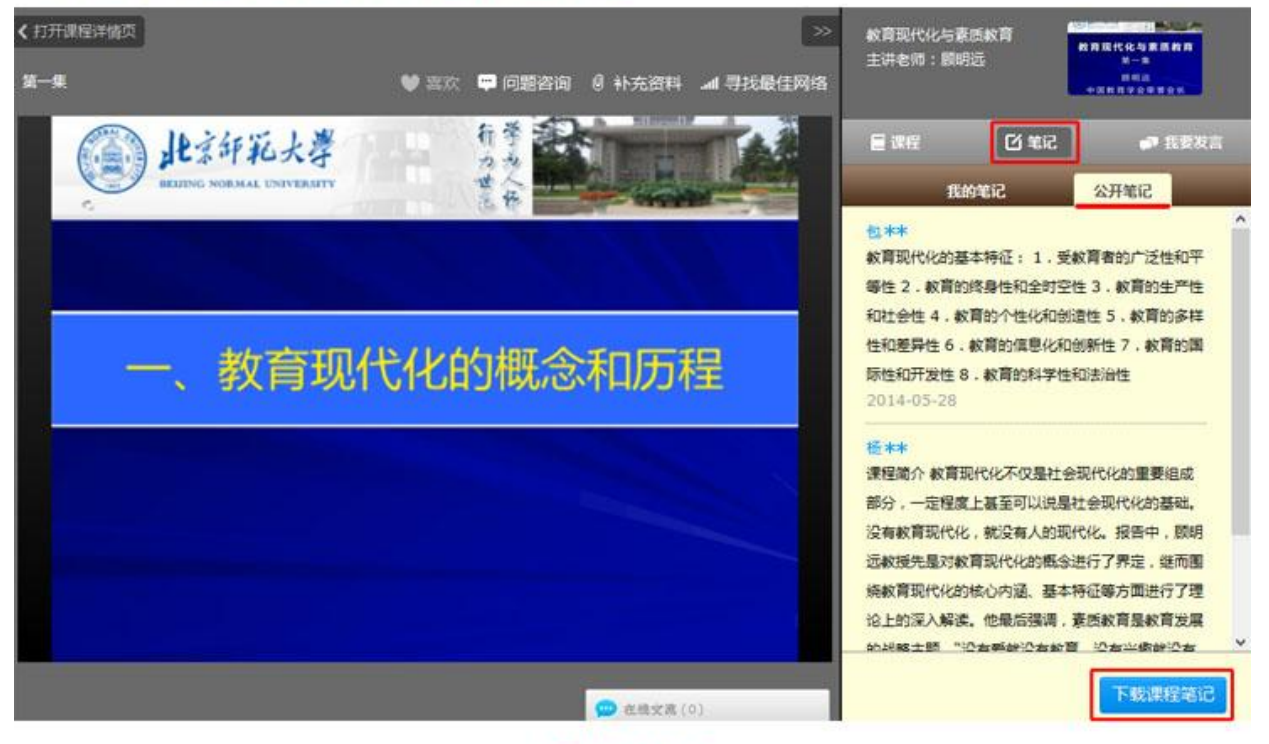

笔记 公开笔记

# **3.**发言

在"视频播放"页面,点击 到我要发言,可以与观看此门课程的所有学员进行交流互 动。

在输入框中,输入您要发表的内容,点击 <sup>发送信息</sup>完成发言。

选中"锁定信息",则发言不能进行发送。

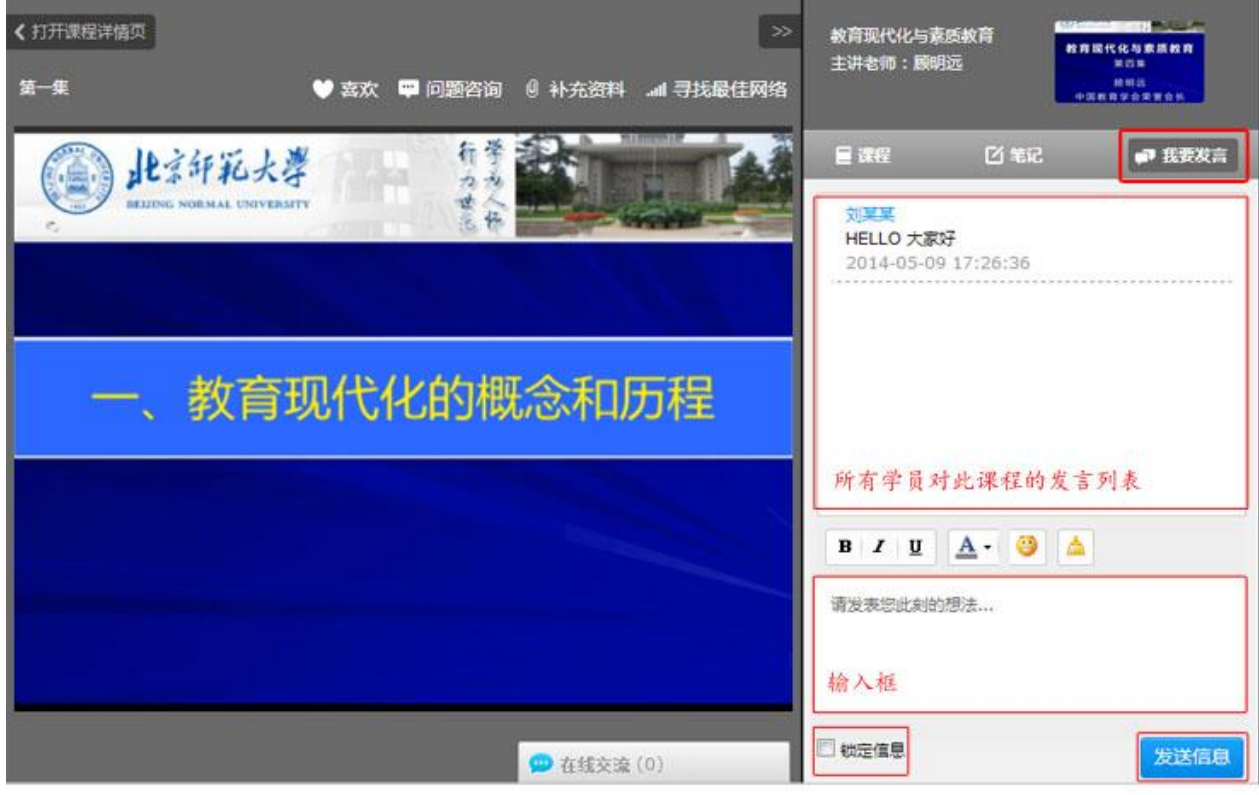

发言

## **4.**寻找最佳网络

在"视频播放"页面, 鼠标划过"寻找最佳网络", 出现下拉列表。

(1) 点击下拉列表中的"自动测速寻找",进入测速页面。

#### 说明: 视频观看不流畅或者网络慢, 请尝试使用"寻找最佳网络"

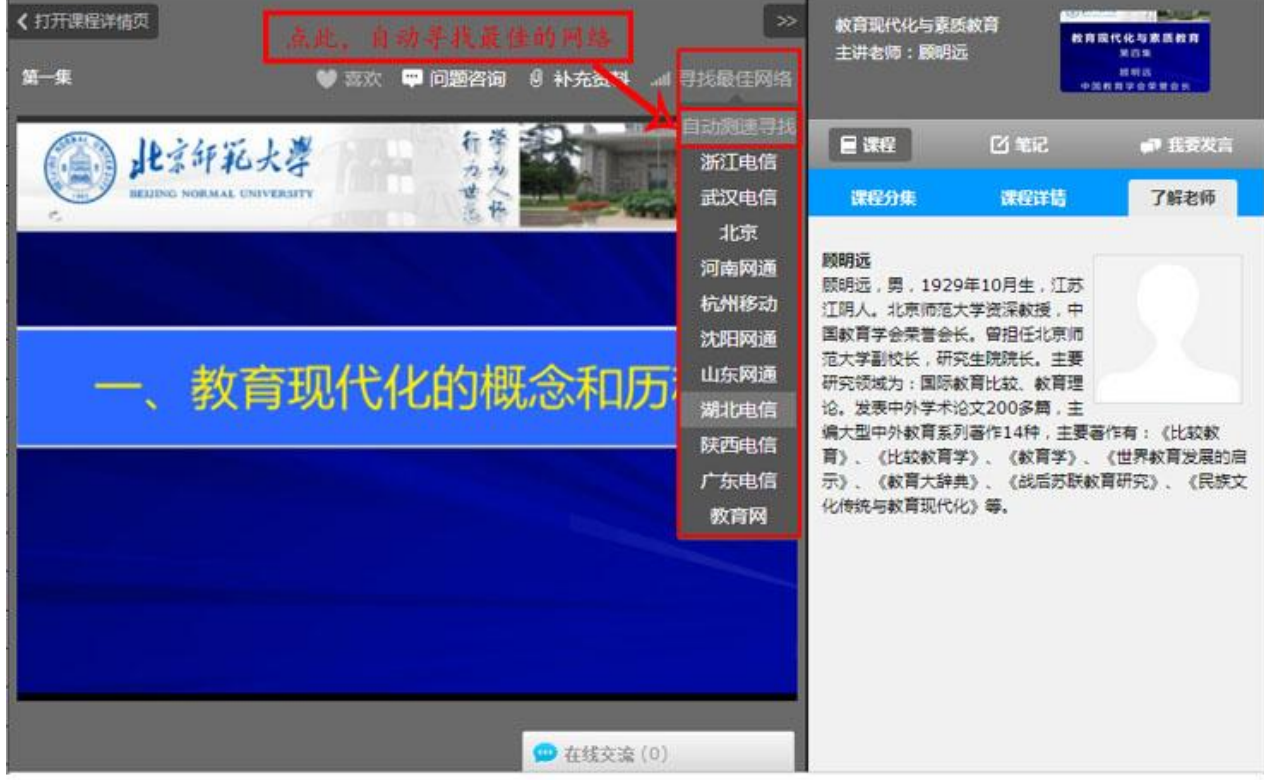

#### 视频播放页面

(2)在"测速"页面,自动测速完成后,点击"继续学习",进入"视频播放"页面, 继续之前视频课程的学习。

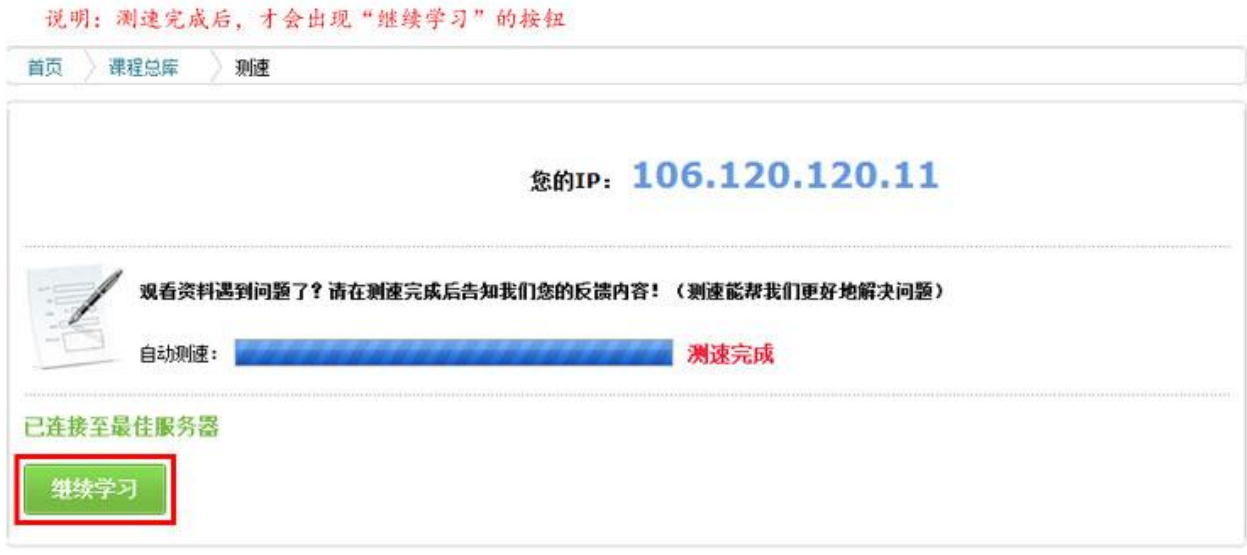

寻找最佳网络\_测速